## **LENOVO TAB2 10-30 TABLETIN KÄYTTÖOHJEITA** Android 5.1.1 **FOIBESSA**

# **KAMERA – VIDEOKAMERA - GALLERIA**

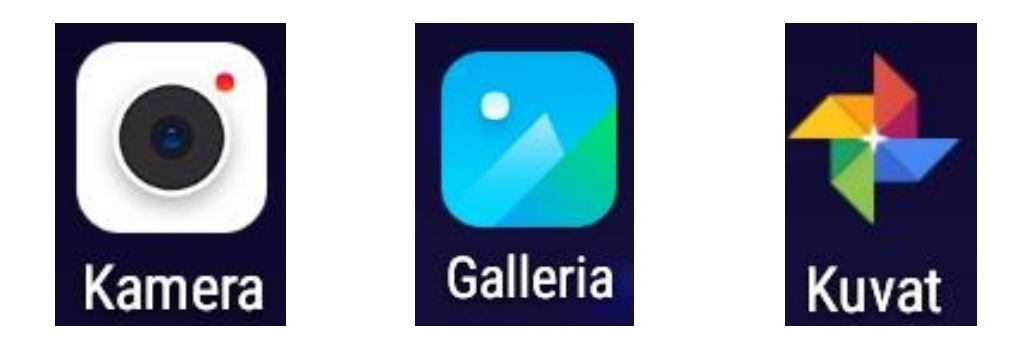

#### **Sisällys**

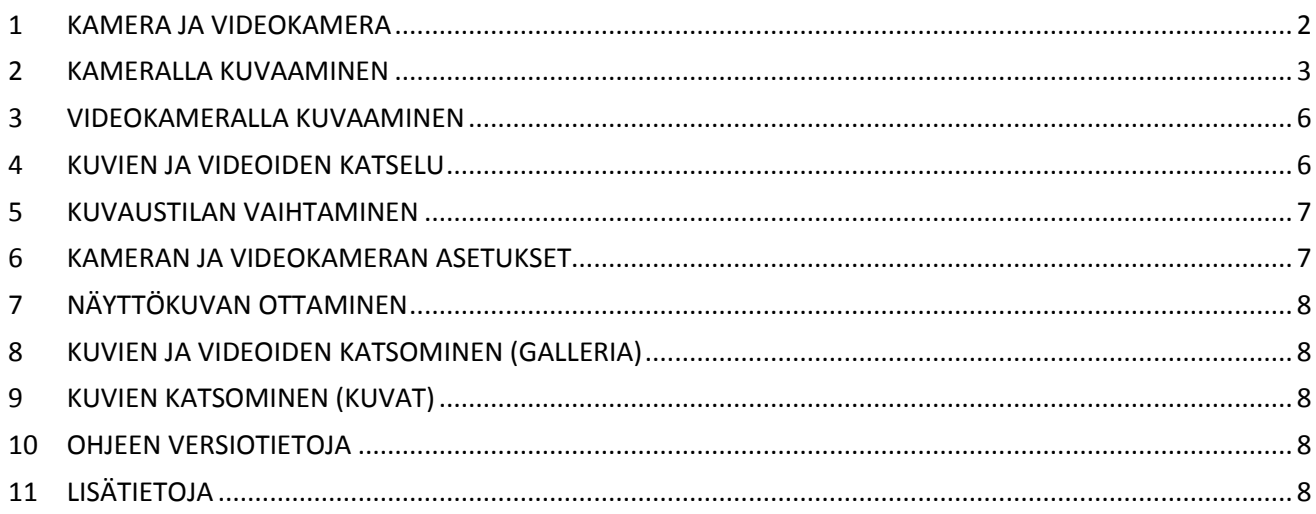

#### <span id="page-1-0"></span>1 KAMERA JA VIDEOKAMERA

Laitteen sisäisillä kameroilla voi ottaa valokuvia ja tallentaa videoita. Avaa kamerasovellus valitsemalla **Kamera**. Nyt avautuu Kamera-sivu, joko Kamera- tai Videokamera-tilassa riippuen siitä kumpaa olet käyttänyt viimeksi.

Kameraa käytettäessä sivu on tämän kaltainen:

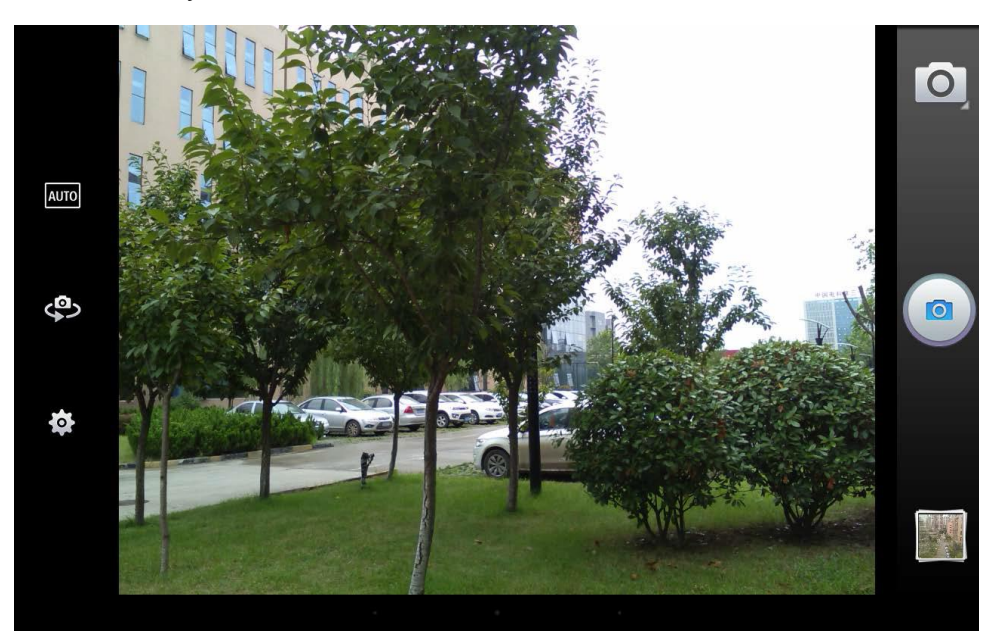

Videokameraa käytettäessä sivu on tämän kaltainen:

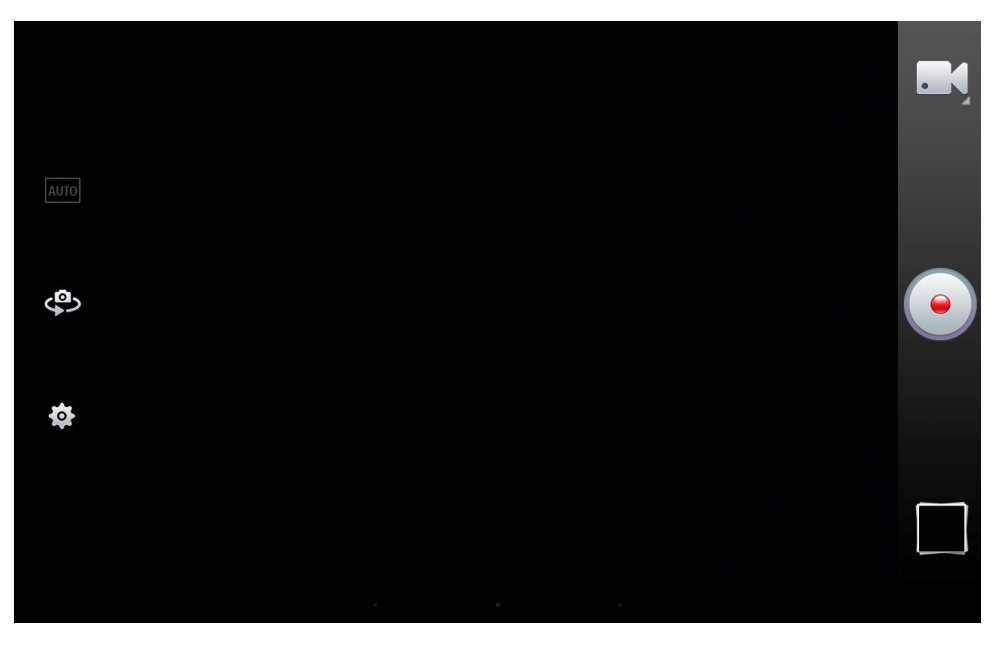

Napauttamalla oikean yläreunan **Kamera**- tai **Videokamera**-painiketta oikeaan yläosaan aukeaa useampi ikoni.

Kamerassa tällainen:

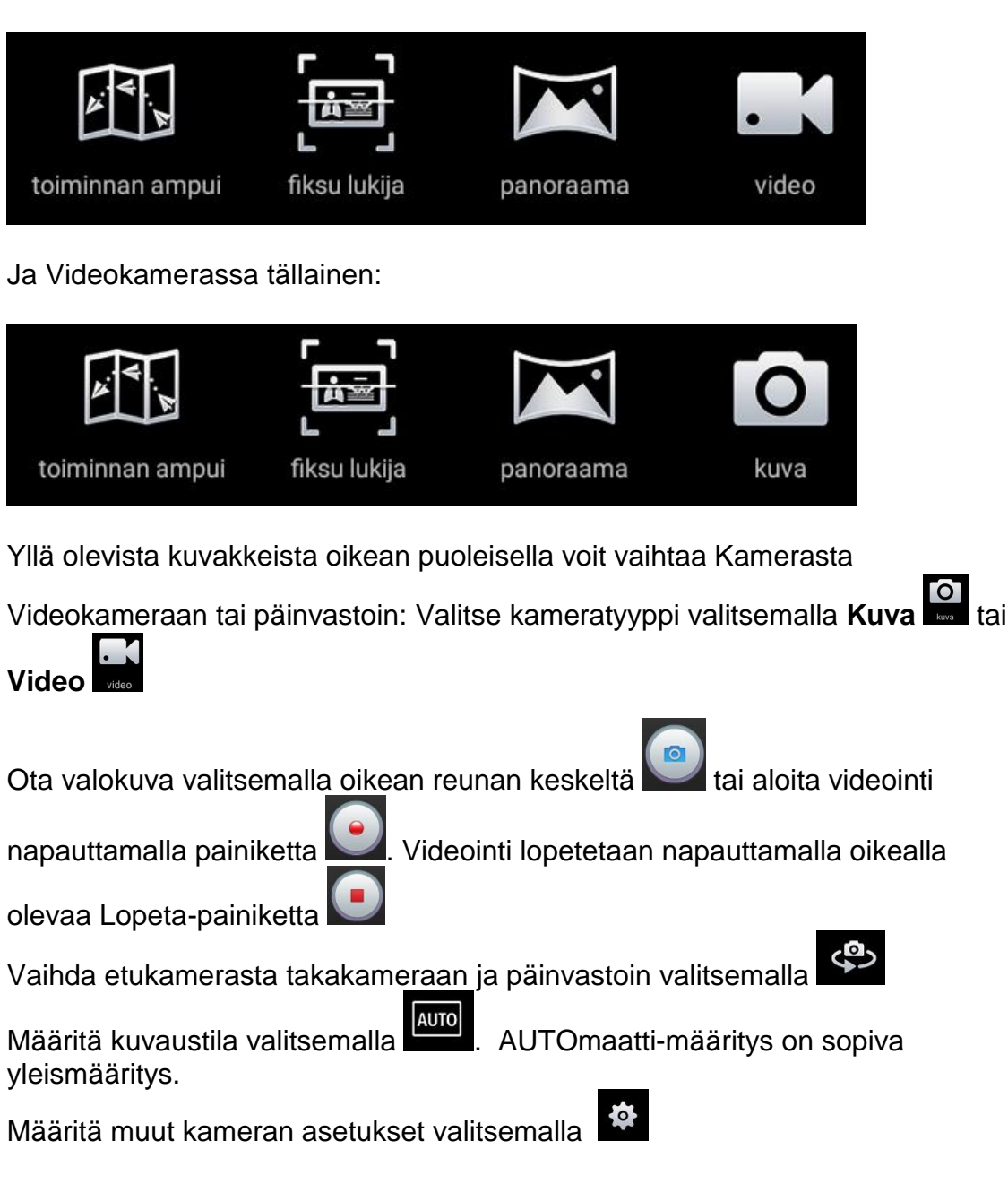

#### <span id="page-2-0"></span>2 KAMERALLA KUVAAMINEN

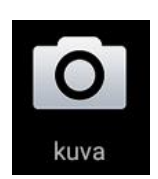

Tarvittaessa vaihda etukamerasta takakameraan ja päinvastoin napauttamalla

. Lähennä tai loitonna kuvattavaa kohdetta eli zoomaa kahdella sormella kasvattaen tai pienentäen sormien väliä.

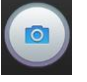

Ota valokuva valitsemalla oikean reunan keskeltä

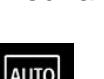

Määritä **kuvaustila** valitsemalla . **AUTO**maatti-määritys on sopiva yleismääritys. Seuraavassa kuvassa näkyvät vaihtoehdot:

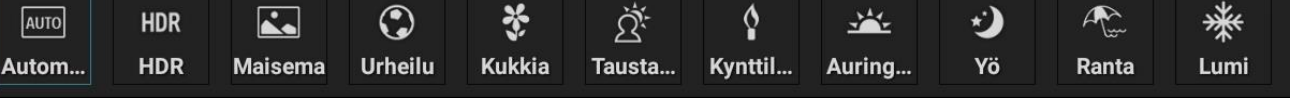

Kokeile soveliaalta tuntuvia kuvaustiloja. Tarkempia tietoja kappaleessa KUVAUSTILAN VAIHTAMINEN.

Määritä muut kameran asetukset valitsemalla  $\ddot{\bullet}$ . Tarkempia tietoja kappaleessa KAMERAN ASETUKSET.

Seuraavassa selostetaan erilaisia **Kuvaustapoja**. Niiden nimet ja ohjeet lienee käännetty jollain kääntäjällä, joka on tuottanut kovin hassua suomen kieltä. Mutta yritetään ymmärtää miten ne toimivat.

#### *PANORAAMA*

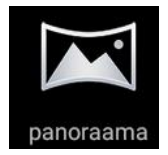

Tällä kuvaustavalla kuvaat laajan panoraamakuvan. Pidä tabletti koko ajan vakaasti samalla korkeudella, napsauta Kuvaus-painiketta ja käänny hitaan tasaisesti ympäri, tarvittaessa niin pitkälle, että palaat alkuasentoon. Kuvista muodostuu leveä panoraamakuva. Laajimmillaan siis täydet 360 astetta eli kokonainen ympyrä.

Tässä näytölle tuleva ohje, jonka voit jättää jatkossa pois ruksaamalla 'Älä näytä tätä ilmoitusta uudelleen'.

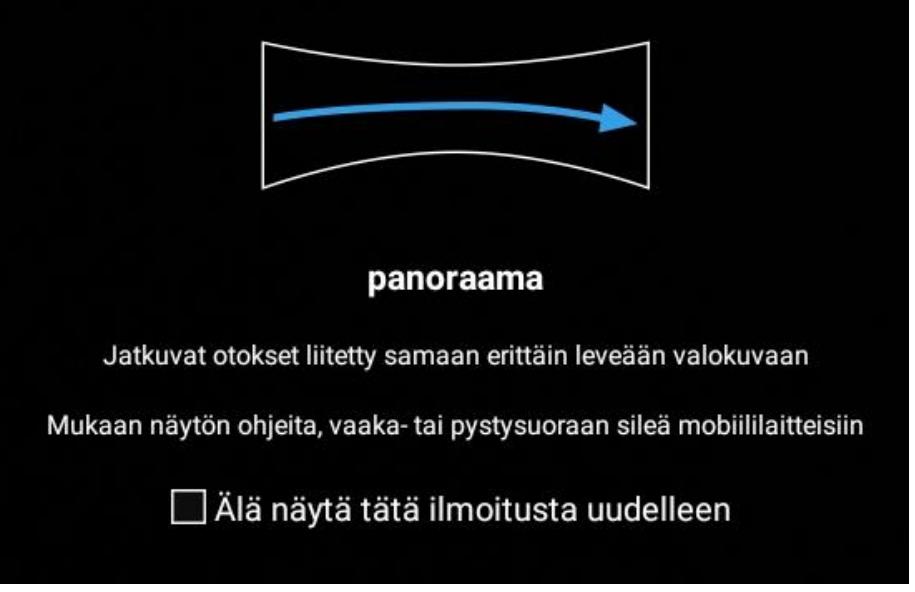

Esimerkki panoraamakuvasta:

<tähän esimerkki panoraamakuvasta>

#### *FIKSU LUKIJA*

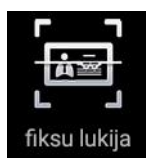

Tällä kuvaustavalla kuvaat tekstiä parantaen niiden laatua automaattisesti. Kun olet napsauttanut kuvan, voit vielä rajata ja oikaista sitä vihreän ruudukon avulla. Voit myös tehdä muita parannuksia kontrastiin yms. <tähän tarkemmin kun olen kokeillut>.

Tässä näytölle tuleva ohje, jonka voit jättää jatkossa pois ruksaamalla 'Älä näytä tätä ilmoitusta uudelleen'.

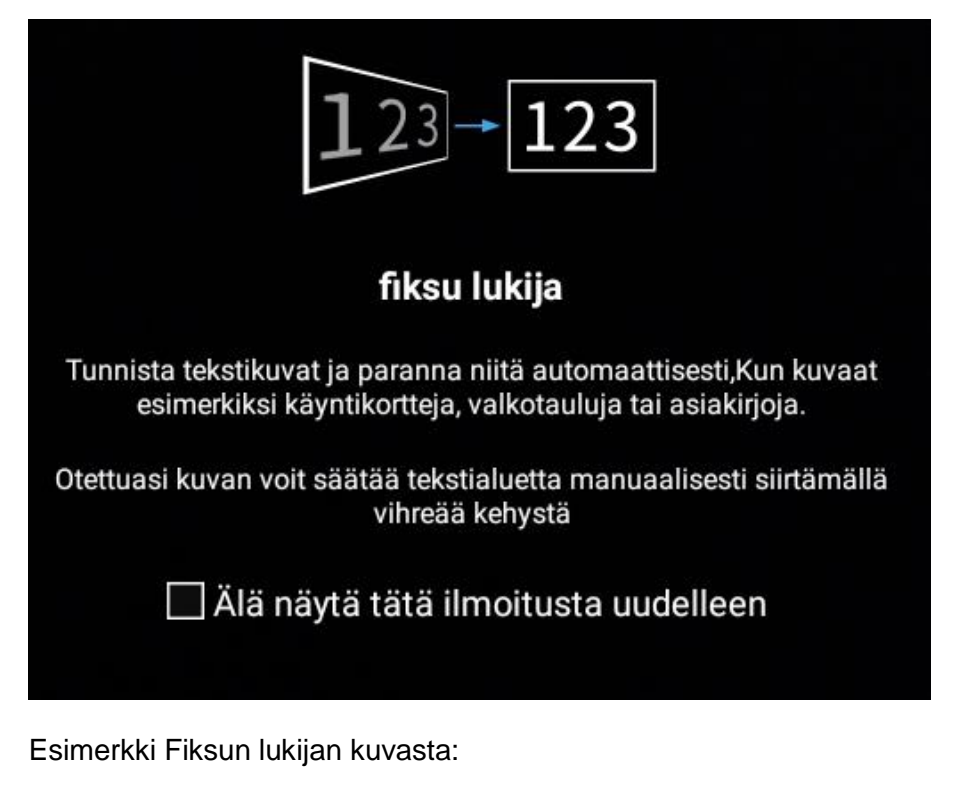

<tähän esimerkki Fiksun lukijan kuvasta>

#### *TOIMINNAN AMPUI*

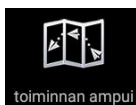

Tämä toiminto ottaa lukuisia peräkkäisiä kuvia ja muodostaa niistä yhden kuvan, jossa näet siinä suoritetun liikkeen vaiheet. Pidä kameraa paikallaan kuvauksen ajan. Aloita kuvaaminen napauttamalla Kuvaa-painiketta.

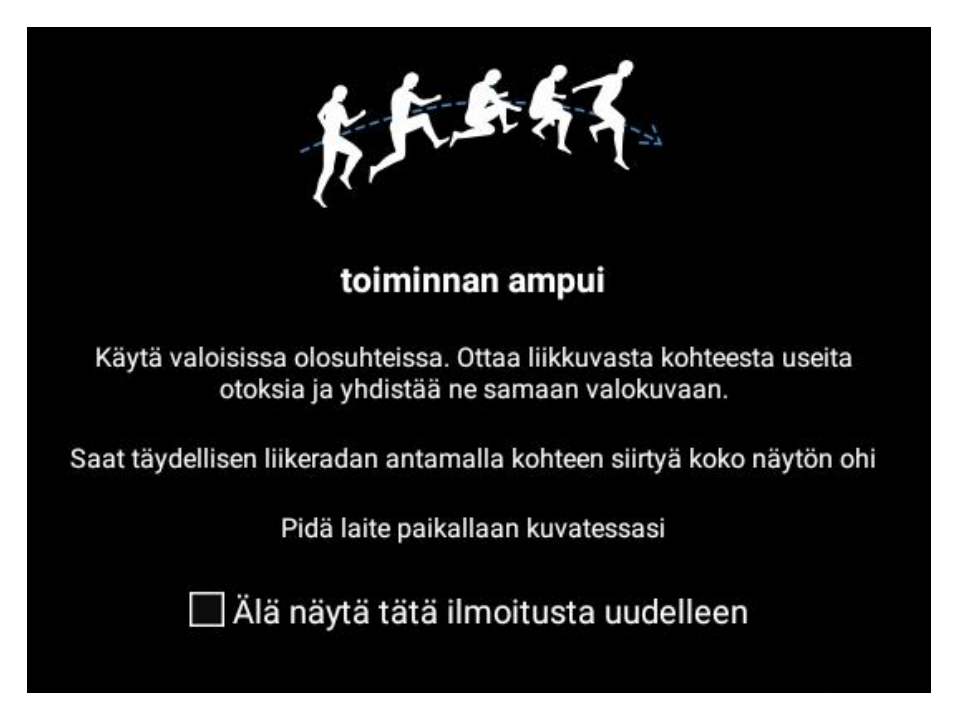

Esimerkki liikesarjan kuvasta:

<tähän esimerkki Fiksun lukijan kuvasta>

#### <span id="page-5-0"></span>3 VIDEOKAMERALLA KUVAAMINEN

Etu-/takakameran vaihto ja zoomaaminen tapahtuvat kuten Kamerassa.

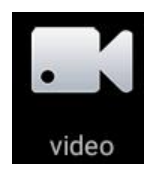

Aloita videokuvaus napauttamalla oikean reunan keskeltä .

 $\mathbf{u}$ 

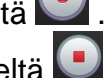

Lopeta videokuvaus napauttamalla oikean reunan keskeltä .

00:05

Kun videokuvaus on käynnissä, näkyy näytön vasemmassa alareunassa videoinnin kuluttama aika minuutteina ja sekunteina. Ajan vasemmalla puolella näkyy kaksi valkoista pystyviivaa, joita napauttamalla voit pysäyttää videokuvauksen ja jatkaa sitä napauttamalla viivojen tilalle tullutta palloa.

Videointi käynnissä: . Videointi pysäytettynä:

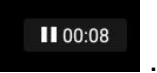

#### <span id="page-5-1"></span>4 KUVIEN JA VIDEOIDEN KATSELU

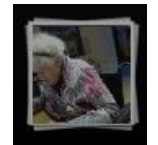

Napauta näytön oikean alareunan **Katsele**-painiketta. Painikkeessa näkyy osa viimeksi ottamastasi kuvasta.

Näytölle tulevat ottamasi kuvat siten, että vasemman puoleisena on kameran näyttö ja sen oikealla puolella ottamasi kuvat ja videot. Videon erotat siitä, että sen keskellä on käynnistyspainikkeen kuva

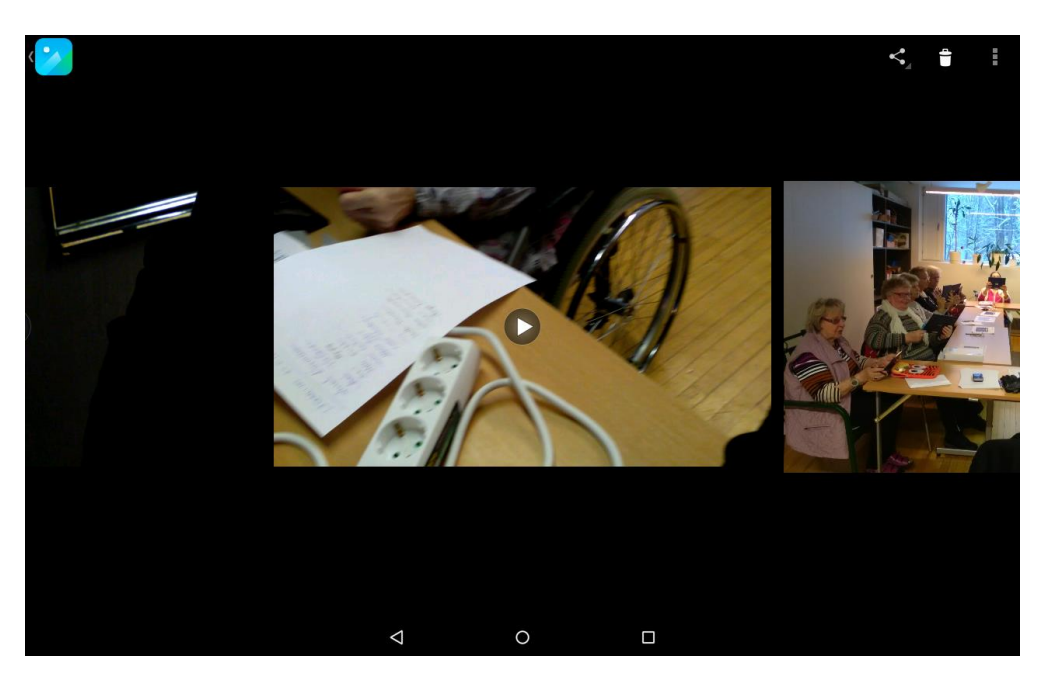

**Selaile** kuvia pyyhkäisemällä vasemmalle tai oikealle.

**Valitse** kuva tarkasteltavaksi suurena napsauttamalla sitä tai suurentamalla kahdella sormella.

**Palaa** kuvien selailuun pienentämällä tarkasteltavaa kuvaa nipistämällä kahdella sormella.

**Poista** keskimmäinen kuva tai avattu kuva napsauttamalla oikean yläreunan Roskakoria – HUOM: voit palauttaa kuvan *vain hetken* aikaa oikeaan alareunaan ilmestyvällä *Palauta*-painikkeella.

#### <span id="page-6-0"></span>5 KUVAUSTILAN VAIHTAMINEN

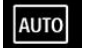

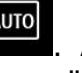

Määritä kuvaustila valitsemalla **. AUTO** . AUTOmaatti-määritys on sopiva yleismääritys. Seuraavassa kuvassa näkyvät vaihtoehdot:

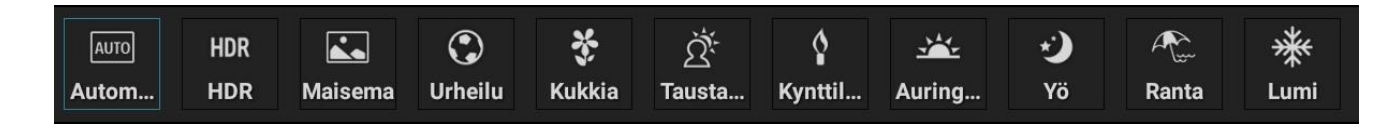

Kokeile soveliaalta tuntuvia kuvaustiloja. Kuvaustilojen nimet kertovat millaisessa olosuhteessa tila on sopiva.

Käyttämällä 'sopimatonta' kuvaustilaa voit joskus tuottaa taiteellisia kuvia.

#### <span id="page-6-1"></span>6 KAMERAN JA VIDEOKAMERAN ASETUKSET

 $\bullet$ 

Määritä muut kameran asetukset valitsemalla

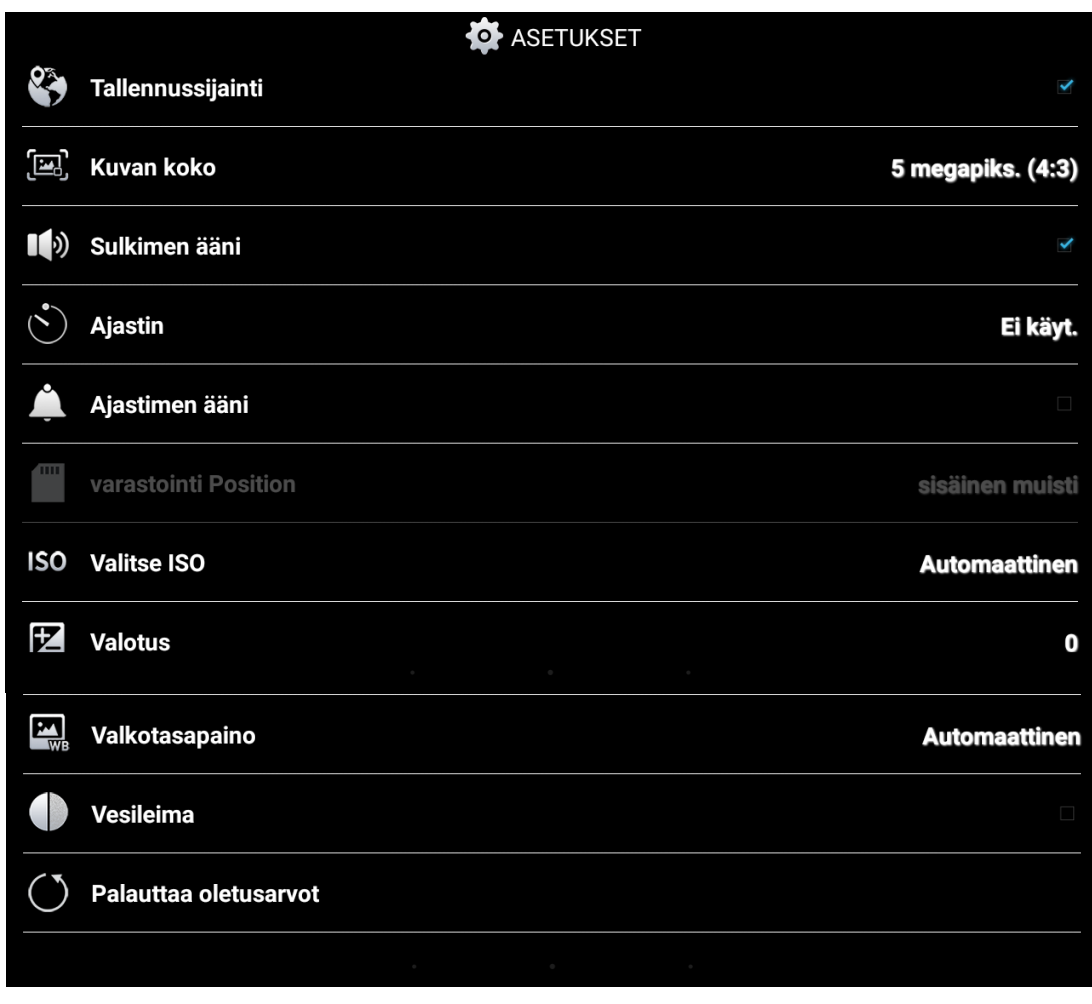

<Tähän on tulossa tärkeimpien asetusten kuvaus>

## <span id="page-7-0"></span>7 NÄYTTÖKUVAN OTTAMINEN

Paina **virtapainiketta** ja **äänenvoimakkuuden vähennyspainiketta** pitkään samanaikaisesti, kunnes pienempi näytön kuva vilahtaa ruudulla ja kuuluu kuvan ottamisen naksahdus. Kuva näytöstä tallentuu laitteen sisäiseen tallennustilaan. Voit tarkastella näyttökuvia **Galleriassa**.

### <span id="page-7-1"></span>8 KUVIEN JA VIDEOIDEN KATSOMINEN (GALLERIA)

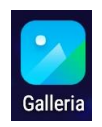

Valokuvat ja videot tallennetaan laitteen sisäiseen tallennustilaan. Voit katsoa valokuvia ja videoita seuraavilla tavoilla:

Napauta tarkistuspainiketta kamerasovelluksessa. Avaa **Galleria**. Näyttökuvat on tallennettu laitteen sisäiseen tallennustilaan. Voit tarkastella näyttökuvia **Galleriassa**.

<Gallerian käytöstä on tulossa tarkempaa kuvausta.>

### <span id="page-7-2"></span>9 KUVIEN KATSOMINEN (KUVAT)

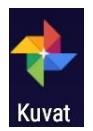

Avaa kuvien katselun. <tästä on tulossa tarkempaa kuvausta>

#### <span id="page-7-3"></span>10 OHJEEN VERSIOTIETOJA

Tulossa Täydennä Kamera. Täydennä Galleria. Täydennä Kuvat

20160124 Ensimmäinen ohjeen pohja.

### <span id="page-7-4"></span>11 LISÄTIETOJA

Kysele lisää ohjeen kirjoittajalta: *Heikki Aulio,* [heikki.aulio@hiy.fi,](mailto:heikki.aulio@hiy.fi) puh 040 70 48 597.